## **Инструкция по работе Яндекс-Телемост**

В поисковой строке набираем Яндекс Телемост, выбираем официальный сайт и делаем клик мышкой.

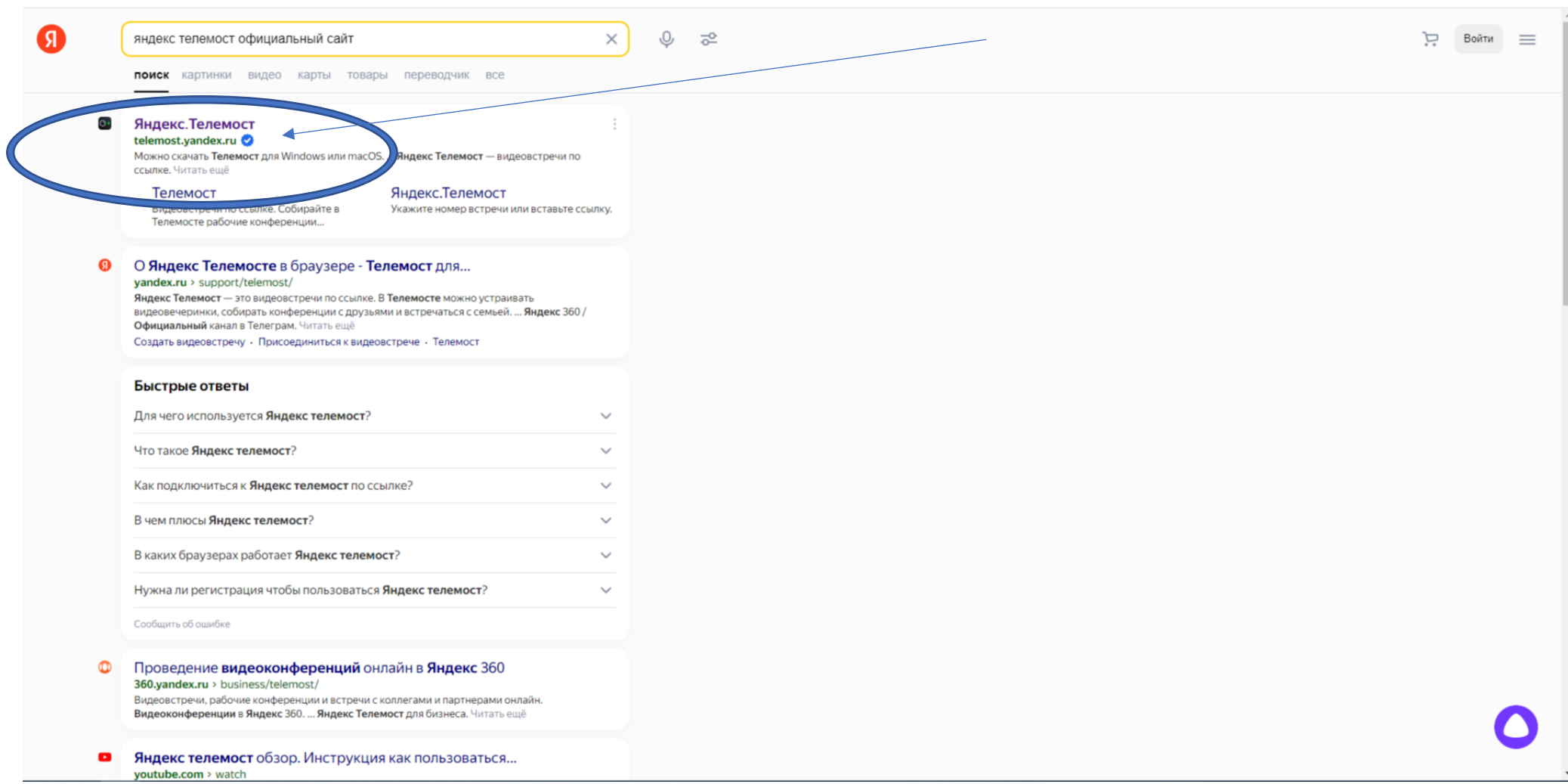

На стартовой странице мы можем создать видеовстречу или подключиться к запланированной видеовстрече. У кого программа не установлена – устанавливаем программу (в нижнем правом углу делаем клик по иконке «Установить программу», далее по инструкции).

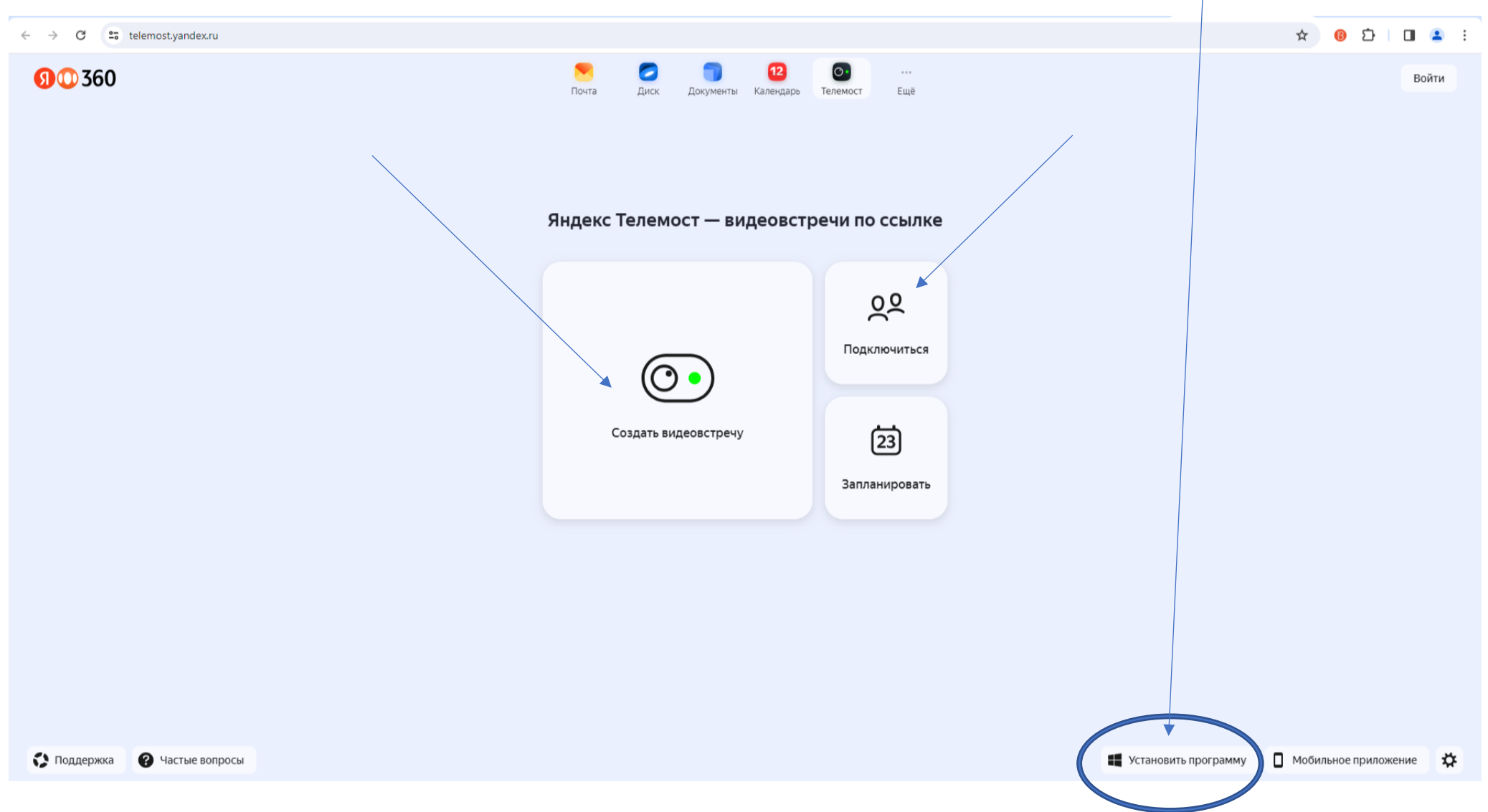

Для подключения к запланированной встрече делаем клик мышью по иконке «Подключиться», в появившемся окне вводим номер встречи (рассылается специалистом образовательной организации на вашу электронную почту согласно расписанию занятий).

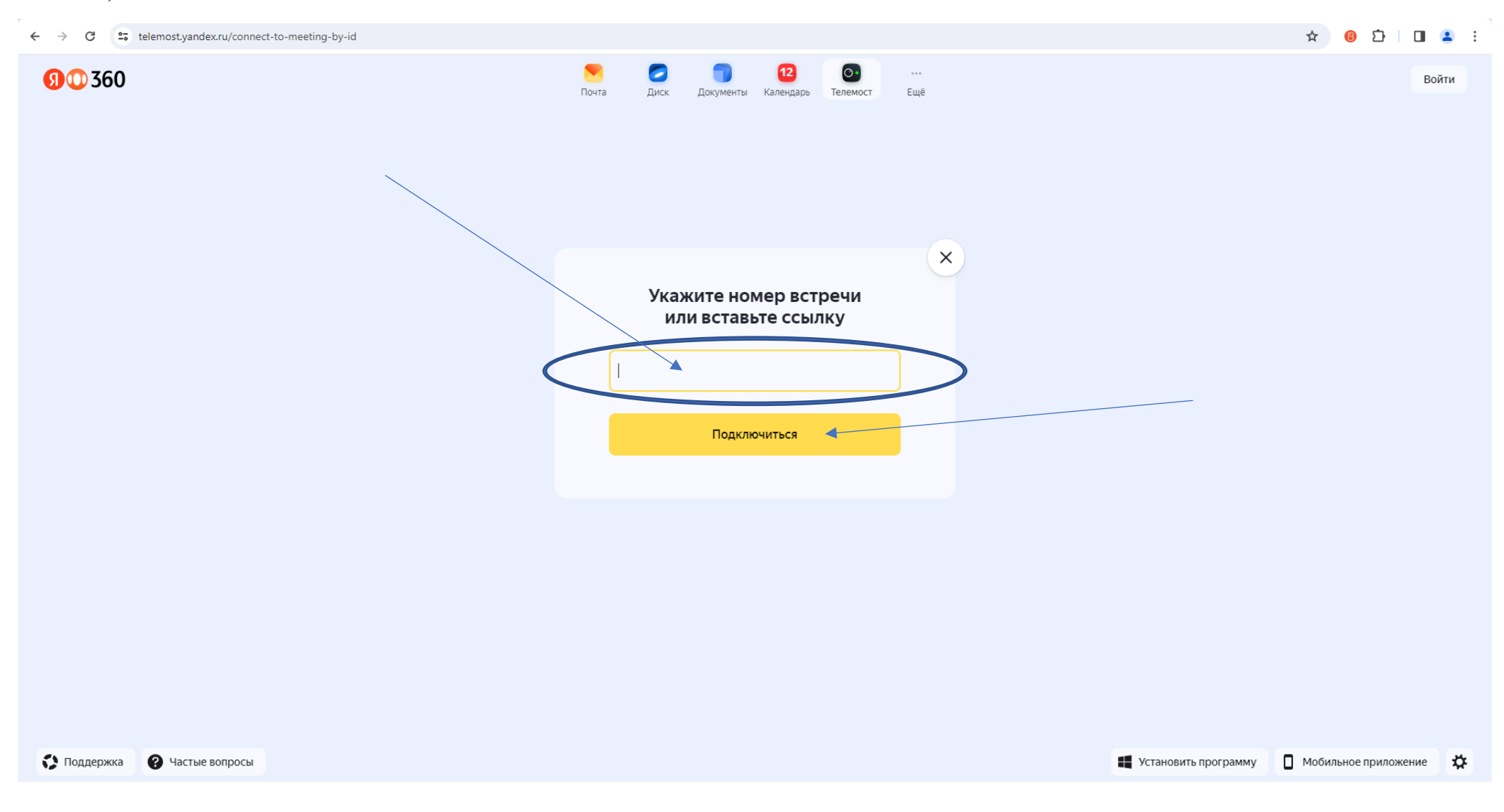

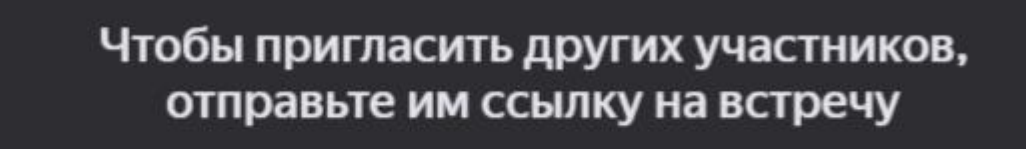

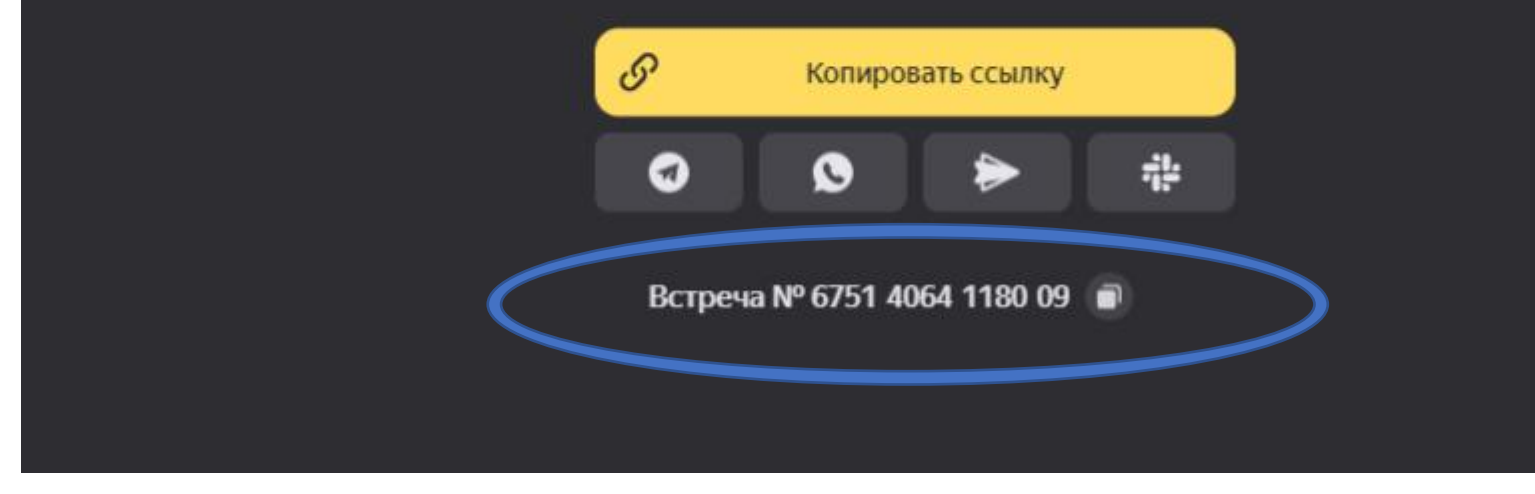

После ввода номера встречи откроется рабочая страница Яндекс Телемост.

Для того, чтобы был звук и изображение в левом нижнем углу экрана включить иконки «Звук» и «Видео».

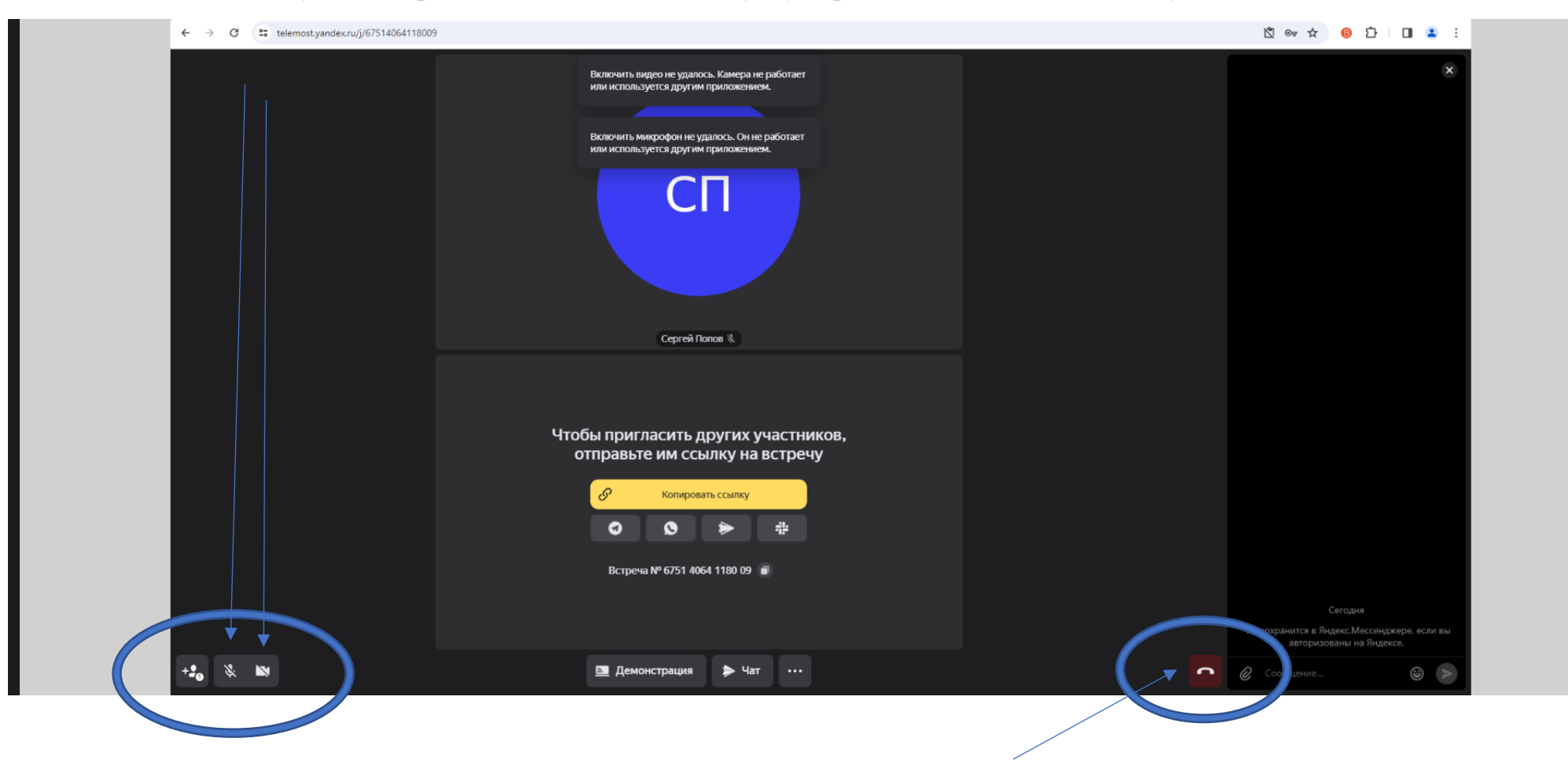

По окончанию работы делаем клик левой кнопкой мыши на иконке «Выйти»

ВСЕМ ХОРОШЕЙ РАБОТЫ!